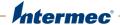

# **Intermec Features Demo**

**User Guide** 

Intermec Technologies Corporation Worldwide Headquarters 6001 36th Ave.W. Everett, WA 98203 U.S.A.

#### www.intermec.com

The information contained herein is provided solely for the purpose of allowing customers to operate and service Intermec-manufactured equipment and is not to be released, reproduced, or used for any other purpose without written permission of Intermec Technologies Corporation.

Information and specifications contained in this document are subject to change without prior notice and do not represent a commitment on the part of Intermec Technologies Corporation.

© 2010–2013 by Intermec Technologies Corporation. All rights reserved.

The word Intermec, the Intermec logo, Norand, ArciTech, Beverage Routebook, CrossBar, dcBrowser, Duratherm, EasyADC, EasyCoder, EasySet, Fingerprint, i-gistics, INCA (under license), Intellitag, Intellitag Gen2, JANUS, LabelShop, MobileLAN, Picolink, Ready-to-Work, RoutePower, Sabre, ScanPlus, ShopScan, Smart Mobile Computing, SmartSystems, TE 2000, Trakker Antares, and Vista Powered are either trademarks or registered trademarks of Intermec Technologies Corporation.

There are U.S. and foreign patents as well as U.S. and foreign patents pending.

## **Document Change Record**

This page records changes to this document. The document was originally released as Revision 001.

| Version Number | Date    | Description of Change                                                                                                    |
|----------------|---------|----------------------------------------------------------------------------------------------------|
| 009            | 11/2013 | Features Demo 2.08 added support for the CN51 mobile computers.                                                                                                  |
| 008            | 4/2013  | Features Demo 2.07 added support for the CV41 Windows Embedded Standard operating system.                                                                        |
| 007            | 11/2012 | Added support for Features Demo 2.06 which contains new acclerometer features. Added support for the CK3R and CK3X computers with Windows Embedded Handheld 6.5. |
| 006            | 6/2012  | Added support information for the CV41 computer with Windows CE.                                                                                                 |
| 005            | 5/2012  | Added Ink Capture and Abuse Count sections, and support information for the CV61 computer.                                                                       |
| 004            | 10/2011 | Corrected information on Document Imaging focus modes.                                                                                                    |
| 003            | 7/2011  | Added Magstripe Reader application.                                                                                                    |
| 002            | 2/2011  | Revised manual to meet department style standards.                                                                                                    |

## **Contents**

| Before You Begin                                                    | vii |
|---------------------------------------------------------------------|-----|
| Global Services and Support                                         | vii |
| Warranty Information                                                |     |
| Web Support                                                         |     |
| Send Feedback                                                       | vii |
| Telephone Support                                                   | vii |
| Who Should Read This Manual                                         |     |
| Related Documents                                                   |     |
|                                                                     |     |
| About Intermec Features Demo                                        | 9   |
| Supported Computers                                                 | 10  |
| Download Features Demo                                              | 11  |
| Install Features Demo                                               |     |
| Install Features Demo With Microsoft ActiveSync or Windows Mobile I |     |
| Center                                                              | 12  |
| Install eMDI With SmartSystems                                      |     |
| Install Features Demo With a Storage Card or USB Drive              | 12  |
| About Bar Code Scanning                                             | 13  |
| Scan a Bar Code                                                     |     |
| Configure Bar Code Symbology Settings                               | 15  |
| About the Magstripe Reader                                          | 16  |
| Use an Attached Magstripe Reader                                    | 16  |
| Use a Magstripe Reader in a Bluetooth Printer                       |     |
|                                                                     |     |
| About Document Imaging                                              |     |
| Capture a Document Image                                            |     |
| Configure Document Indexing Settings                                |     |
| Configure Document Imaging Settings                                 | 21  |
| About Image Capture                                                 | 22  |
| Capture an Image                                                    |     |
| Configure Image Capture Settings                                    | 23  |
| About Ink Capture                                                   | 24  |
| Capture a Drawing or Image                                          | 24  |
| About Signature Capture                                             | 26  |
| Capture a Signature                                                 |     |

#### **Contents**

| About the Camera                                      | 28  |
|-------------------------------------------------------|-----|
| Take a Picture                                        | 29  |
| Configure the Camera Settings                         |     |
|                                                       |     |
| Open the Gallery                                      | 30  |
|                                                       |     |
| How to Connect to a Printer                           | 31  |
| About Bluetooth Printing                              |     |
| Establish a Bluetooth Connection                      | 31  |
| About Wi-Fi Printing                                  |     |
| Establish a Wi-Fi Connection                          | 32  |
| Print a Sample Document                               | 33  |
|                                                       |     |
| About Global Positioning System (GPS)                 |     |
| Enable GPS.                                           |     |
| Select a GPS Display Format                           | 36  |
| View Stored GPS Data from Pictures and Images         | 36  |
| W. J. B. J. J.                                        |     |
| Use the Digital Compass                               | 37  |
|                                                       | 2.7 |
| About Abuse Count                                     |     |
| View the Current Abuse Count                          | 3/  |
| About Anti-Theft                                      | 20  |
| Set the Anti-Theft Alarm to Sound Immediately         |     |
|                                                       |     |
| Set the Anti-Theft Alarm To Sound After a Short Delay |     |
| Set the Alarm to Sound During a Specific Interval     |     |
| Disarm a Computer                                     | 41  |
| Use Scan Gestures to Scan a Bar Code                  | 12  |
| Use Stall Gestures to Stall a Dai Code                | 42  |
| Enable the Inactivity Alert Alarm                     | 43  |
| Enable the macrivity mere marin                       | 10  |
| Use the Pedometer                                     | 44  |
|                                                       |     |
| Enable Quick Scan                                     | 44  |
|                                                       |     |
| Enable Screen Blanking                                | 46  |
|                                                       |     |
| Supported Features By Computer                        | 47  |

# **Before You Begin**

This section provides you with safety information, technical support information, and sources for additional product information.

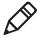

**Note:** Notes either provide extra information about a topic or contain special instructions for handling a particular condition or set of circumstances.

## **Global Services and Support**

#### **Warranty Information**

To understand the warranty for your Intermec product, visit the Intermec website at <a href="https://www.intermec.com">www.intermec.com</a> and click <a href="https://www.intermec.com">Support</a> > Returns and Repairs > Warranty.

#### Web Support

Visit the Intermec website at **www.intermec.com** to download our current manuals (in PDF).

Visit the Intermec technical knowledge base (Knowledge Central) at **www.intermec.com** and click **Support** > **Knowledge Central** to review technical information or to request technical support for your Intermec product.

#### **Send Feedback**

Your feedback is crucial to the continual improvement of our documentation. To provide feedback about this manual, please contact the Intermec Technical Communications department directly at **TechnicalCommunications@intermec.com**.

#### Telephone Support

In the U.S.A. and Canada, call 1-800-755-5505.

Outside the U.S.A. and Canada, contact your local Intermec representative. To search for your local representative, from the Intermec website, click **About Us** > **Contact Us**.

#### Who Should Read This Manual

This document is for the person who is responsible for demonstrating the functions and features of different Intermec mobile computers.

Before you work with the Features Demo application, you should be familiar with your network and general networking terms, such as IP address.

#### **Related Documents**

The Intermec website at **www.intermec.com** contains our documents (as .pdf files) that you can download for free.

#### To download documents

- 1 Visit the Intermec website at www.intermec.com.
- **2** Click the **Products** tab.
- 3 Using the Products menu, navigate to your product page. For example, to find the CN70 computer product page, click Computers > Handheld Computers > CN70 Mobile Computer.
- **4** Click the **Manuals** tab.

If your product does not have its own product page, click **Support** > **Manuals**. Use the **Product Category** field, the **Product Family** field, and the **Product** field to help you locate the documentation for your product.

#### **About Intermec Features Demo**

Intermec Features Demo provides a simple way to explore and evaluate how you can use Intermec mobile computers to perform these tasks:

- Print receipts and labels to portable printers.
- Scan bar codes.
- Read magnetic stripes (requires attached magstripe reader, or a Bluetooth printer with a magstripe reader).
- Capture images of signatures and documents.
- Save images of drawings or signatures on the computer screen.
- Take pictures with an integrated camera.
- Gather location information using GPS.
- Use the digital compass.
- Scan a bar code using gestures.
- Set a scanner to turn on or off automatically.
- Use a pedometer.
- Set a screen on a computer to turn on or off automatically.
- Set an alarm to sound when a device has been left unattended.
- Set an alarm to sound when a device is inactive.
- Count the number of times a computer has been abused.

For more information about the functions supported by your computer, see "Supported Features By Computer" on page 47.

#### **Supported Computers**

Use the following table to see what computers are supported by Features Demo 2.08.

#### **Supported Computers and Related Documents**

| Computer                | Document                                                            |  |
|-------------------------|---------------------------------------------------------------------|--|
| CK3                     | CK3 Mobile Computer User Manual                                     |  |
| CK3R/CK3X               | CK3R and CK3X Mobile Computer User Manual                           |  |
| CK61                    | CK61 Mobile Computer with Windows Mobile User Manual                |  |
|                         | CK61 Mobile Computers with Windows CE User Manual                   |  |
| CK70/CK71<br>CN70/CN70e | 70 Series Mobile Computer User Manual                               |  |
| CN3/CN3e                | CN3 Mobile Computer with Windows Mobile 5.0 User Manual             |  |
|                         | CN3 Series Mobile Computer for Windows Mobile 6.1 User Manual       |  |
| CN4/CN4e                | CN4 Series Mobile Computer User Manual                              |  |
| CN50                    | CN50 Mobile Computer for Windows Mobile 6.1 User Manual             |  |
|                         | CN50 Mobile Computer for Windows Embedded Handheld 6.5 User Manual  |  |
| CN51                    | CN51 Mobile Computer for Windows Embedded Handheld 6.5 User Manual  |  |
| CS40                    | CS40 Mobile Computer User Manual                                    |  |
| CV41                    | CV41 Vehicle Mount Computer (Windows CE) User Manual                |  |
|                         | CV41 Vehicle Mount Computer (Windows Embedded Standard) User Manual |  |
| CV61                    | CV61 Vehicle Mount Computer User Manual (Windows 7)                 |  |
|                         | CV61 Vehicle Mount Computer User Manual (Windows XP)                |  |

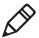

**Note:** Some settings are shared between Features Demo and full applications, such as the directory in which document images are stored for Enhanced Mobile Document Imaging (eMDI). When you reset these settings to default values in Intermec Settings, these settings are sometimes reset to the full application default value instead of the Features Demo default value.

#### **Download Features Demo**

Intermec Features demo is free and can be downloaded from the Intermec website at **www.intermec.com**.

- **1** Open a web browser and go to **www.intermec.com**.
- **2** Select **Support** > **Downloads**.
- **3** Select these items:
  - **a** In the Product Category list, select **Computers**.
  - **b** In the Product Family list, select **Fixed/Vehicle Computers** or **Handheld Computers**.
  - c In the Product List, select your computer and then click **Submit**.
- 4 Find and download Features Demo.

Double-click the Features Demo installation file and follow the instructions to install Features Demo onto your desktop PC.

## **Install Features Demo**

Install Features Demo by copying it to your Intermec computer using:

- Microsoft® ActiveSync (Windows XP or earlier)
- Windows Mobile Device Center (Windows Vista or later)
- SmartSystems<sup>TM</sup>
- a storage card or USB drive

ActiveSync and Windows Mobile Device Center are available from the Microsoft website at **www.microsoft.com**, and SmartSystems can be downloaded from the Intermec website at **www.intermec.com**.

# Install Features Demo With Microsoft ActiveSync or Windows Mobile Device Center

To install eMDI with ActiveSync or Windows Mobile Device Center, you need:

- a desktop PC with ActiveSync or Mobile Device Center installed.
- a communications dock.
- a USB cable connecting your desktop PC to the communications dock.
- **1** Connect your mobile computer using a communications dock.
- **2** Copy the Features Demo installation file from your desktop PC to your mobile computer. The default location on your PC is the C:\Program Files\Intermec folder.
- **3** On your mobile computer, tap the installation file to install the Features Demo application.

## Install eMDI With SmartSystems

SmartSystems is software application that allows you to easily deploy and manage multiple Intermec devices. Use SmartSystems to install Features Demo onto multiple computers. For more information go to www.intermec.com/SmartSystems.

- 1 Download and install Features Demo onto your desktop PC.
- **2** Follow the installation wizard to load the application onto the SmartSystems console.
- **3** From the console, drag the application to each computer in your network or to a group of computers ina folder.

## Install Features Demo With a Storage Card or USB Drive

Use a storage card or USB drive to install Features Demo onto your computer.

- **1** Copy the Features Demo installation file to a storage card or USB storage device.
- **2** Insert the storage card or USB storage device into your Intermec computer. For help, see your mobile computer user manual.

**3** On your computer, run the installation file from the storage card or device.

# **About Bar Code Scanning**

Intermec mobile computers are equipped with imagers that can read many bar code symbologies. Vehicle mount computers such as the CV61 use a tethered or Bluetooth scanner to read bar codes.

The Bar Code Scanning feature uses the imager, Bluetooth scanner, or tethered scanner to read bar codes. When a bar code is successfully scanned, the value of the bar code appears in the edit box. The bar code symbology and the length of the string appear under the edit box.

Features Demo provides 1D, 2D, and postal bar codes for scanning. By default, the bar code scanner is configured to scan 1D and 2D bar codes. You may need to enable postal bar code scanning to use those symbologies with Features Demo.

#### Scan a Bar Code

All of the imagers support omni-directional scanning and include an aiming beam to help you correctly frame bar codes.

- 1 On the Features Demo menu screen, tap **Data Capture > Bar Code Scanning.**
- **2** Hold the scanner window a few inches from the bar code.
- **3** Press and hold the **Scan** button. The illumination beam appears.
- **4** Use the illumination beam as a guide and aim it toward the middle of one of the following sample bar codes. Make sure that the illumination beam covers the bar code you want to read.

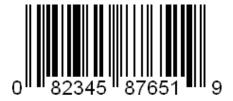

Sample UPC-A Bar Code

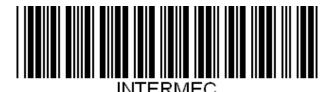

Sample Code 39 Bar Code

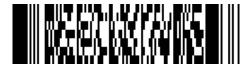

www.intermec.com

#### Sample PDF417 Bar Code

When the computer successfully reads a bar code label, the following information appears:

- bar code value
- symbology
- length

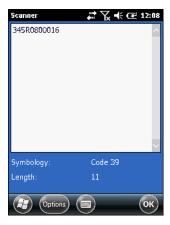

- **5** Release the **Scan** button.
- **6** To return to the Features Demo menu, tap **OK** or **Options > Exit Scanner.**

## **Configure Bar Code Symbology Settings**

The Symbology Settings screen displays many of the most commonly supported bar code types. You can change the symbology settings to scan types of bar codes not included in Features Demo.

- 1 On the Features Demo menu screen, tap **Data Capture > Bar Code Scanning.**
- **2** On the navigation bar, tap **Options > Settings** tab.
- **3** Select the tab for the bar code type you want to edit. For the CV61, tap the **1D** or **2D** button (or the **Postal** button if your computer supports those symbologies by default) to select the bar code type.

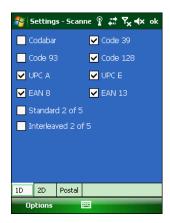

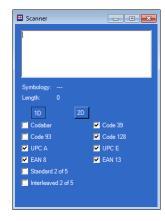

Settings Menu for All Computers Except CV61

Settings Menu for CV61

- **4** Select or clear the desired bar code symbologies.
- **5** To return to the bar code scanner display screen, tap **Options** > **Discard Changes and Exit** or **Save Changes and Exit**.
- **6** To return to the Features Demo menu, tap **OK** or **Options > Exit Scanner.**

# **About the Magstripe Reader**

You can use a magnetic stripe reader with most Intermec mobile computers to read information from credit cards or driver's licenses. The Magstripe Reader demo application shows the information from the card, but the information is not stored or saved.

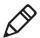

**Note:** For other objects with magnetic stripes, Magstripe Reader only shows the number of characters read.

Magstripe readers are available for the 70 Series or CN50 computers. You can also use a 70 Series, CN50, CN51, CS40, CV41, or CV61 computer with an Intermec Bluetooth printer that includes a magstripe reader.

Before you start the Magstripe Reader demo application, attach a magstripe reader to your computer. Make sure that the reader is recognized and can be configured in Intermec Settings. For more information, see your mobile computer user manual.

## **Use an Attached Magstripe Reader**

Before you begin, make sure the magstripe reader is correctly attached to the computer. For help, see the reader instructions.

1 On the Features Demo menu screen, tap Data Capture > Magstripe Reader.

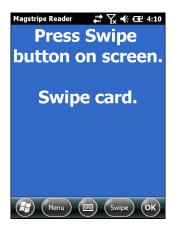

If you see an error message, or if the **Swipe** button is unavailable, tap **Menu**. If **Attached Reader** is not checked, remove and reinstall the reader and try again.

**2** Tap **Swipe** and swipe the card.

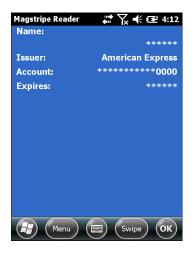

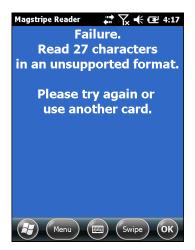

Magstripe Reader, showing card data (left) and error message (right)

When you successfully swipe a card, the information stored in the magnetic stripe appears on the screen. When you unsuccessfully swipe a card, if the card is defective, or if the card information format is not recognized, an error message appears. You can swipe the card again, or swipe a different card.

- **3** To remove card information, tap **Menu** > **Clear**.
- **4** To return to the Features Demo menu, tap **Menu** > **Exit** or **OK**.

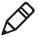

**Note:** If you attached a magstripe reader to the computer and the computer is also connected to a Bluetooth printer with a magstripe reader, tap **Menu** > **Attached Reader** to toggle between the two readers. When **Attached Reader** is checked, the attached magstripe reader is active.

## Use a Magstripe Reader in a Bluetooth Printer

Before you begin, make sure the Bluetooth connection to the printer is active. For more information, see your mobile computer user manual.

- 1 On the Features Demo menu screen, tap **Data Capture** > **Magstripe Reader**.
- **2** Tap **Swipe** and swipe the card.

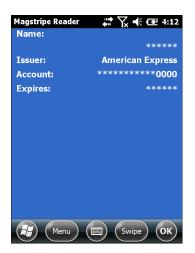

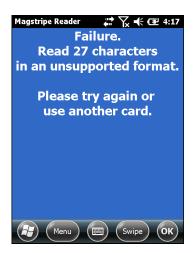

Magstripe Reader, showing card data (left) and error message (right)

When you successfully swipe a card, the information stored in the magnetic stripe appears. When you unsuccessfully swipe a card, if the card is defective, or if the card information format is not recognized, an error message appears. You can swipe the card again, or swipe a different card.

- **3** To remove card information, tap **Menu** > **Clear**.
- **4** To return to the Features Demo menu, tap **Menu** > **Exit** or **OK**.

# **About Document Imaging**

Use document imaging to convert full page paper documents into electronic document images that can be saved to your mobile computer.

You can download the full-featured version of Document Imaging from the Intermec website at <a href="https://www.intermec.com">www.intermec.com</a>. Click **Products** > **Computers** > **Your mobile computer** > **Downloads** tab.

Some computers support the Intermec Enhanced Mobile Document Imaging (eMDI) application. Depending on the mobile computer model, the eMDI application uses either the scanner or the camera for document imaging.

Use the following table to determine if your computer supports eMDI, and if it uses the scanner or camera for document imaging.

#### Mobile Computers that Support eMDI

| Mobile Computer | Color Camera | EA21 Imager |
|-----------------|--------------|-------------|
| CK70 / CK71     | X            |             |
| CN4             |              | X           |
| CN50            |              | X           |
| CN51            | X            |             |
| CN70 / CN70e    | X            |             |

For more information about the camera, see "About the Camera" on page 28. For more information on eMDI, see the *Intermec Enhanced Mobile Document Imaging User Guide*.

#### Capture a Document Image

Capture a document image using the camera or imager.

- 1 On the Features Demo menu screen, tap **Document Capture** > **Document Imaging.**
- **2** Point the scanner window at the desired image.
- **3** Press and hold the **Scan** button.

**4** Depending on your mobile computer, either an onscreen frame or a laser frame flashes. Adjust the height of your computer and align the frame to the edges of the document.

If your computer has a camera and you are not using automatic focus, you can use the slide control on the screen, the volume buttons, or the **Up** and **Down** buttons next to the **Scan** button to adjust the camera focal depth.

When the image appears, use the buttons to delete (▼), zoom in (⊕), zoom out (⊝), or view (□) the image in the gallery.

If your mobile computer has a camera, tap □ to set the Focus Mode to Fixed Focus - manual and lock the camera to the current focal depth. Tap □ to use automatic focus.

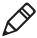

**Note:** Use manual focus mode if the documents you are imaging are usually the same size. Use automatic focus mode if the documents you are imaging vary in size.

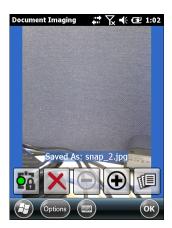

To see all of the saved document images that were captured on your computer, tap **Options** > **Gallery**.

## **Configure Document Indexing Settings**

You can edit the document name and document number to specify what image is associated with what document.

- 1 On the Features Demo menu screen, tap **Document Capture** > **Document Imaging** > **Options** > **Index Settings**.
- **2** Enter the name of the document in the **Document Name** box and the number of the document in the **Document** # box.

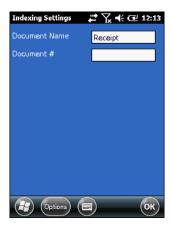

**3** To return to the document imaging screen, tap **Options > Discard Changes and Exit** or **Save Changes and Exit**.

## **Configure Document Imaging Settings**

You can configure these document imaging settings for your needs and environment:

#### **Document Imaging Settings**

| Setting      | Description                                                                                 |
|--------------|---------------------------------------------------------------------------------------------|
| General      | Configure these settings to adjust format information such as focus check and file format.  |
| Conditioning | Configure these settings to adjust the image clarity.                                       |
| Storage      | Configure these settings to adjust information such as the image name and storage location. |
| Advanced     | Configure these settings to adjust the brightness.                                          |

To capture the best document image in most office environments, configure your settings to save images as a JPG file at 75% compression quality, and verify the document and background have high contrast and good lighting.

- 1 From the Features Demo menu screen, tap Document Capture > Document Imaging > Options > Settings.
- **2** Use the navigation tabs to configure the appropriate settings.
- **3** To return to the document imaging screen, tap **Options > Discard Changes and Exit** or **Save Changes and Exit**.

## **About Image Capture**

If the mobile computer is equipped with an area imager, you can use image capture to take a picture of an image similar to a camera.

The computer saves the image as either a .bmp or .jpg file, depending on settings. The file name is prefixed with the characters "IMG" for image capture files, followed by an automatically assigned 4-digit sequence number. The application assigns a number 1 digit higher than the highest value found for a captured image. The file suffix reflects the image type (.bmp or .jpg).

You can download a standalone version of Image Capture from the Intermec website at **www.intermec.com**. Select **Products** > **Computers** > **Your mobile computer** > **Downloads** tab.

#### Capture an Image

Capture images using the imager on your computer.

- **1** On the Features Demo menu, tap **Image Capture.** Streaming video from the imager appears.
- **2** Adjust the brightness bar.
- **3** When you see the image you want on the screen, press **Enter.** The image appears.

- **4** Use the onscreen buttons to delete (∑), zoom in (⊕), zoom out (⊝), or save (✓) the image to the gallery. If you are zoomed in, tap-and-drag to scroll the image.
- **5** To view saved images, tap **Options > Gallery.**

## Configure Image Capture Settings

You can configure these image capture settings for your needs and environment:

- Conditioning: Configure these settings to adjust the image clarity.
- Storage: Configure these settings to change information such as the image name and storage location.
- 1 On the Features Demo menu screen, tap **Image Capture** > **Options** > **Settings**.
- **2** Use the navigation tabs to configure the appropriate settings.
- **3** To return to the image capture screen, tap **Options > Discard Changes and Exit** or **Save Changes and Exit**.

# **About Ink Capture**

Use Ink Capture to save drawings or an image of an onscreen signature.

## **Capture a Drawing or Image**

Capture drawings or an image by using a stylus or your finger to draw on the computer screen.

1 In the Features Demo menu screen, tap **Document Capture > Ink Capture**.

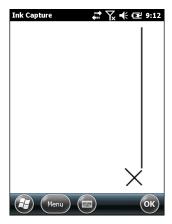

**Ink Capture on CN70:** Hold computer sideways for a signature.

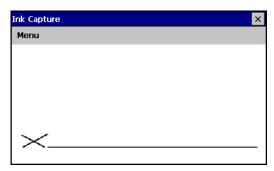

**Ink Capture on CV41** 

- **2** Use your finger or a stylus to draw on the screen or to write on the signature line:
  - To change the ink color, tap Menu (Edit on CV61) > Select Color, select a color, and tap OK. The next item drawn appears in the new color.
  - To change the pen size, tap **Menu** (**Edit** on CV61) > **Pen Size** and select a pen size from the menu.
  - To undo the last action, tap **Menu** (**Edit** on CV61) > **Undo**.
  - To clear the entire screen, tap **Menu** (**Edit** on CV61) > **Clear**.
- **3** To save the image:
  - **a** Tap **Menu** (**File** on CV61) > **Save As** and enter the full path to the location where you want to save the image.
  - **b** In the **File name** field, enter a file name for the image.
  - **c** (Optional) The default image format is .jpeg. To select another format, select one from the **Save as type** list. Available formats include .bmp, .gif, .png, and .jpg.
  - **d** Tap **Save**.
- **4** To exit Ink Capture, tap **Menu** (**File** on CV61) > **Exit** or tap the Close button.

# **About Signature Capture**

Signature capture uses the imager to "photograph" signatures on business forms. The settings are based on scanning a bar code, which you can set in Intermec Settings or program manually.

Features Demo provides sample documents with the following symbologies:

- QR Code with leading characters "SIG"
- PDF417 containing 10 digits

You can also use one of the ESC/P sample documents to demonstrate signature capture. For help with printing an ESC/P sample, see "Print a Sample Document" on page 33.

By default, the signature capture settings are configured to scan the sample documents.

## Capture a Signature

Use the imager on the computer to capture a siganture.

- 1 On the Features Demo menu screen, tap **Document Capture** > **Signature Capture**.
- **2** Follow the onscreen instructions to capture the signature of one of the following sample bar codes.

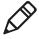

**Note:** Make sure the signature box and the bar code are in the bar code scanning area. For help, see "About Bar Code Scanning" on page 13.

| WILSON WAREHOUSE<br>1129 West Waterbridge<br>Centerville, MN 60001-1234                                                |               |  |  |
|----------------------------------------------------------------------------------------------------|---------------|--|--|
| Route: 229                                                                                                    | 8122778       |  |  |
| To: BLOOMBERRY SERVICE DEPOT 9233 ROSEBUD TERRACE MIDDLETOWN, IA 50001-5678  Instructions: Deliver in the before 11:00 |               |  |  |
| Received in Good Condition  Delivery Nbr: 229-8122778                                                                  |               |  |  |
| Item Count:1 (Boxes: 1)Order Date:July 10, 2007Total Weight:8.50 LBDelivered:July 25, 2007                             |               |  |  |
| Delivery Nbr: 229-8122778                                                                                              |               |  |  |
| Date and Time:                                                                                                    | - <b>■</b> 淡■ |  |  |
| Name:                                                                                                    |               |  |  |
| Signature:                                                                                                    |               |  |  |

#### Sample QR Code Bar Code

| WILSON WAREHOUSE<br>1129 West Waterbridge<br>Centerville, MN 60001-1234                                                                                                    |                                                                       |  |  |
|----------------------------------------------------------------------------------------------------|-----------------------------------------------------------------------|--|--|
| Order Date: July 13, 2007 Delivery Date: July 24, 2007 Number of Items: 12 Weight: 35.00 Number of Boxes: 3 Route: 223 9122595 Instructions: Deliver in the back before 11:00 |                                                                       |  |  |
| Received in Good Condition                                                                                                    |                                                                       |  |  |
| To:<br>BLOOMBERRY BOOKSTORE<br>2122 N WILDBERRY AVE<br>MIDDLETOWN, IA 50001                                                                                                   | Delivery Nbr: 223-9122595  Date and Time: []  Name: []  Signature: [] |  |  |

Sample PDF417 Bar Code

**3** When the image appears, use the onscreen buttons to delete  $(\times)$ , zoom in  $(\oplus)$ , zoom out  $(\ominus)$ , or save  $(\checkmark)$  the image to the gallery.

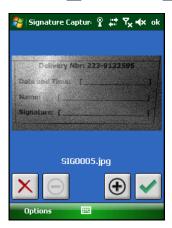

**4** To return to the Features Demo menu screen, tap **OK** or **Options > Exit Signature Capture.** 

#### **About the Camera**

The built-in color camera takes a picture using video preview. You can configure the camera to take photos with varying levels of quality and size.

Pictures are saved as either a .bmp or .jpg file, depending on the settings. The file name is prefixed with the characters "CAM" to indicate a camera file, followed by an automatically assigned 4-digit sequence number. The application assigns a number one digit higher than the highest value found for a camera image. The file suffix reflects the image type (.bmp or .jpg).

#### Take a Picture

Use the camera on the mobile computer to take a picture.

- **1** On the Features Demo menu screen, tap **Camera**.
- **2** When you see the image you want, press **Enter**. The camera takes a picture and the image appears.
- **3** Use the onscreen buttons to delete (▶), zoom in (♠), zoom out (♠), or save (▶) the image to the gallery. If you are zoomed in, tap-and-drag to scroll the image.
- **4** To view the gallery, tap **Options > Gallery.**
- **5** To return to the Features Demo menu screen, tap **OK** or **Options** > **Exit Camera.**

## **Configure the Camera Settings**

You can configure these camera settings for your needs and environment:

- General: Adjust camera settings such as flash and resolution.
- Imprint: Add captioning information to your image.
- Storage: Adjust storage settings for your images such as file format and save location.
- 1 On the Features Demo menu screen, tap **Camera > Options > Settings.**
- **2** Use the navigation tabs to select the appropriate settings.
- **3** Configure the settings and tap **OK** to save your changes.
- **4** To return to the Features Demo menu screen, tap **OK** or **Options > Exit Camera.**

# **Open the Gallery**

In the gallery, you can view and delete one or all of the images previously captured from the camera, document imaging, image capture, and signature capture applications.

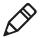

**Note:** You can also open the Gallery when using the camera, document imaging, and image capture applications.

#### **Navigating the Gallery**

| When You Want To                                  | Do This                                                                      |  |
|---------------------------------------------------|------------------------------------------------------------------------------|--|
| Delete all stored images.                         | On the gallery menu screen, tap <b>Options</b> > <b>Delete All Files.</b>    |  |
| View an enlarged image.                           | On the gallery menu screen, tap the thumbnail of the image you want to view. |  |
| View the following image information: • File Name | While viewing the enlarged image, tap Options > View Image Info.             |  |
| <ul> <li>Creation Date</li> </ul>                 |                                                                              |  |
| <ul> <li>GPS Position</li> </ul>                  |                                                                              |  |
| Navigate between stored images.                   | While viewing the enlarged image, use the onscreen buttons to:               |  |
|                                                   | <ul> <li>Zoom in on the image.</li> </ul>                                    |  |
|                                                   | • Zoom out from the image.                                                   |  |
|                                                   | Browse stored images.                                                        |  |

- 1 On the Features Demo menu screen, tap **Gallery**.
- **2** Use the following table to navigate the gallery.
- **3** To return to the Features Demo menu screen, tap **Thumbnails > Options > Exit Gallery.**

## How to Connect to a Printer

Features Demo supports many Intermec printers, as well as different printhead widths and programming languages. You can connect to a printer using these applications:

- The Features Demo Bluetooth Printing application.
- The Wireless Printing application on your mobile computer. For help, see your mobile computer user manual.

## **About Bluetooth Printing**

You can use the Bluetooth application on the Features Demo menu screen to select a Bluetooth-enabled printer.

For more information on how to connect your computer to a Bluetooth printer, see your mobile computer user manual.

#### **Establish a Bluetooth Connection**

Establish a Bluetooth connection to communicate with a Bluetoothenabled printer.

1 On the Features Demo menu screen, tap **Printing > BT Printer Discovery.** 

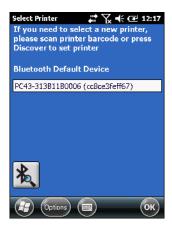

- **2** Scan the printer bar code, or tap the **Discover** icon.
- **3** If you tapped the **Discover** icon, select a printer from the list and tap the **Select** icon.

- **4** Tap the **Test** icon to verify the connection. If the printer also supports printing a test page, tap **Print Test Page** to verify printing.
- To return to the Features Demo menu screen, tap **OK** or **Options** > **Exit Select Printer**.

## **About Wi-Fi Printing**

Features Demo attempts to automatically detect the printer. If the detection is successful, the printer, printer head width, and printer language appear.

If the printer is not automatically detected or the settings are invalid, you can change these values.

#### **Establish a Wi-Fi Connection**

Establish a Wi-Fi connection to communicate with a Wi-Fi-enabled printer.

1 On the Features Demo menu screen, tap **Printing > Print Sample.** If an error appears, tap **OK** to continue to the Printing menu screen.

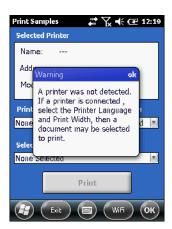

**2** In the navigation bar, tap **Wi-Fi**.

**3** Type or scan your **IP Address** and **TCP Port**.

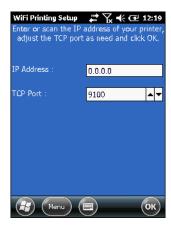

**4** Tap **OK**.

#### **Print a Sample Document**

Features Demo includes receipt and label samples in your \My Documents\DemoDocuments folder. You can add and print additional files from this folder if you use the following file naming convention:

Language\_Printer Width\_Document Name.prn

Here are some examples:

- ESCP\_2\_ Sample\_Customer\_List.prn
- FP\_3\_ UPS\_Ground\_Label.prn
- IPL\_4\_ UPS\_Next\_Day\_Air\_Label.prn
- XSIM\_3\_ Sample\_Customer\_List.prn
- 1 On the Features Demo menu screen, tap **Printing > Print Sample**. If an error message appears, tap **OK** to continue.

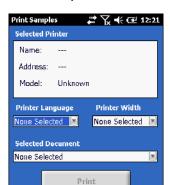

**2** If necessary, select the **Printer Language** and **Printhead Width**.

- **3** Use the **Selected Document** drop-down menu to select a sample document. Only documents supported by the printer appear in the menu.
- **4** To print a sample document, tap **Print.**
- **5** To return to the Features Demo menu, tap **OK** or **Exit.**

# **About Global Positioning System (GPS)**

You can connect your mobile computer to GPS using:

- the Bluetooth GPS receiver.
- the internal GPS functionality on the computer.

For more information on connecting to GPS, see your mobile computer user manual.

When the GPS is in 2D or 3D mode, information is gathered from the GPS sentence, which is read by the GPS receiver. The following information appears on the GPS main screen:

- Location
- Altitude
- Velocity
- Heading
- HDOP

The GPS main screen also displays the connection status. Use the fix icons to determine the GPS connection status.

#### **GPS Fix Icons**

| Status  | Icon | Status | lcon |
|---------|------|--------|------|
| No Data |      | 2D     | 22   |
| No Fix  | 22   | 3D     | 22   |

#### **Enable GPS**

Enable GPS on your computer to view your current coordinates.

- **1** On the Features Demo menu screen, tap **Location > GPS.**
- **2** On the navigation bar, tap **Connect.**
- **3** The GPS information appears.

Your computer can display the GPS coordinates in many different formats.

#### Select a GPS Display Format

Select the format you want the GPS coordinates to be displayed.

- **1** On the Features Demo menu screen, tap **Location > GPS**.
- **2** On the bottom navigation bar, tap **Options > Settings** tab.
- **3** Select your preferred display format.

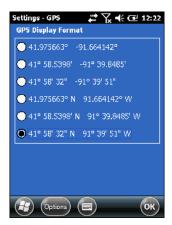

**4** To return to the GPS menu screen, tap **Options > Discard Changes and Exit** or **Save Changes and Exit**.

## **View Stored GPS Data from Pictures and Images**

Your mobile computer writes a GPS record to accompany an image from the camera, document imaging, signature capture, or image capture when the following two conditions are met:

- GPS is turned on.
- The satellite fix type value is 2D or 3D.

The GPS data is stored with the image information.

- 1 On the Features Demo menu screen, tap Gallery.
- **2** Tap the thumbnail of the image. The enlarged image appears.
- **3** Tap **Options > View Image Info.** The GPS text file information appears.
- **4** To return to the Features Demo menu screen, tap **Options > Exit Gallery.**

# **Use the Digital Compass**

The CN50 has an digital compass that enhances GPS navigation.

- **1** On the Features Demo screen, tap **Location > Compass.**
- **2** Rotate the computer to view the current orientation.
- **3** Select the **Allow 3D Rotate** check box to view the orientation in all directions.
- **4** To return to the Features Demo menu screen, tap **OK** or **Options** > **Exit Compass.**

# **About Abuse Count**

Abuse count tracks the number of times the computer is mechanically abused beyond its design limits, such as when someone accidentally drops the computer. You can view the current abuse count using Features Demo.

#### **View the Current Abuse Count**

View the curent abuse count to see how many times someone accidentally dropped the computer.

**1** On the Features Demo menu screen, tap **Activity Alerts > Abuse**.

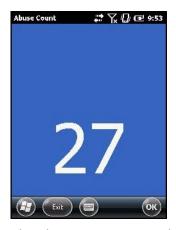

The Abuse Count screen shows the total number of abuses the computer has experienced.

**2** Tap **OK** to return to the Features Demo screen.

# **About Anti-Theft**

Use the anti-theft feature to demonstrate how to set the anti-theft alarm on a mobile computer. You can set the anti-theft alarm to one of these types of locks:

- Manual lock: An alarm sounds immediately if the computer is moved.
- Delayed lock: An alarm sounds after short delay if the computer is moved.
- Scheduled lock: An alarm sounds if the computer is moved during a certain interval of time.

## Set the Anti-Theft Alarm to Sound Immediately

Set the alarm to sound immediately after the computer is moved.

- **1** On the Features Demo menu screen, tap **Activity Alerts > Anti- Theft.** Wait for the instructions page to appear.
- **2** On the instructions page, tap **Start** to set the alarm for anti-theft.

**3** Select **Manual lock** and tap the lock icon. The alarm sounds immediately if the mobile computer is moved.

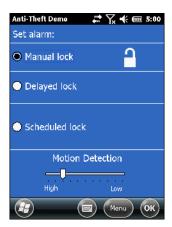

**4** Adjust the **Motion detection** slider to the sensitivity you want for the alarm. High sensitivity specifies that a small amount of movement sounds the alarm. Low sensitivity specifies that you need a large amount of movement to sound the alarm.

# Set the Anti-Theft Alarm To Sound After a Short Delay

Set the alarm to sound immediately after a short delay if the computer is moved.

- 1 On the Features Demo menu screen, tap **Activity Alerts > Anti- Theft.** Wait for the instructions page to appear.
- **2** On the instructions page, tap **Start** to set the alarm for anti-theft.

#### **3** Select **Delayed lock**.

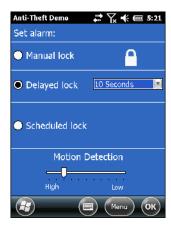

- **4** From the drop down box, select the amount of time you want to pass before the alarm sounds.
- **5** Adjust the **Motion detection** slider to the sensitivity you want for the alarm. High sensitivity specifies that a small amount of movement sounds the alarm. Low sensitivity specifies that you need a large amount of movement to sound the alarm.

# Set the Alarm to Sound During a Specific Interval

Set the alarm to sound during a specific interval of time if the computer is moved.

- **1** On the Features Demo menu screen, tap **Activity Alerts > Anti- Theft.** Wait for the instructions page to appear.
- **2** On the instructions page, tap **Start** to set the alarm for anti-theft.

#### 3 Select Scheduled lock.

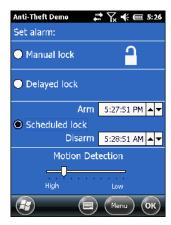

- **4** From the **Arm** box, select when you want the alarm to sound.
- **5** From the **Disarm** box, select when you want the alarm to stop sounding.
- **6** Adjust the **Motion detection** slider to the sensitivity you want for the alarm. High sensitivity specifies that a small amount of movement sounds the alarm. Low sensitivity specifies that you need a large amount of movement to sound the alarm.

# **Disarm a Computer**

After an alarm sounds, you can also disarm the mobile computer.

**1** For manually locked computers, tap the Lock icon on the Set Alarm screen.

For delay locked computers:

- **a** Select **Manual Lock** on the Set Alarm screen.
- **b** Tap the Lock icon.

## Use Scan Gestures to Scan a Bar Code

Use scan gestures feature to demonstrate how to scan, accept, and reject a bar code using gestures.

- 1 On the Features Demo menu screen, tap **Data Capture > Scan Gesture.** Wait for the instructions page to appear.
- **2** On the instructions page, tap **Start** to begin scanning bar codes.
- **3** Point the scanner to the ground and quickly rotate it up 45°. The scanner turns on.
- **4** Aim the scanner towards the bar code you want to scan.

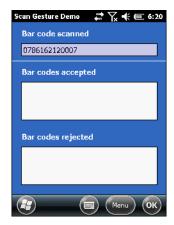

The bar code that you aimed towards is scanned.

- **5** Rotate the computer:
  - to the left to accept the bar code.
  - to the right to reject the bar code.

# **Enable the Inactivity Alert Alarm**

Use the inactivity alert to set an alarm to signal when a mobile computer has been left unattended or unused for a certain amount of time.

- 1 On the Features Demo menu screen, tap **Activity Alerts** > **Inactivity Alert.** Wait for the instructions page to appear.
- **2** On the instructions page, tap **Start** to set the alarm for inactivity alert.
- **3** From the **Set** drop-down menu, select the amount of time for the computer to be inactive before the alarm sounds.

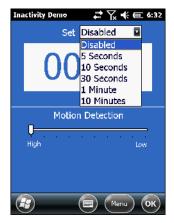

**4** Adjust the **Motion detection** slider to the sensitivity you want for the alarm. High sensitivity specifies that only a small amount of motion is needed to reset the alarm and prevent it from sounding. Low sensitivity specifies that a large amount of motion is needed to reset the alarm and prevent it from sounding.

## Use the Pedometer

Use the pedometer to count the number of steps you take while you are holding a mobile computer. You can also use the step meter to see how much the mobile computer is moving while you are walking.r

- 1 On the Features Demo menu screen, tap **Activity Alerts** > **Pedometer**. Wait for the instructions page to appear.
- **2** On the instructions page, tap **Start.** The Pedometer Demo screen appears.
- **3** Walk with the computer in your hand and tap **Set** and after a few steps. The pedometer counts the number of steps you take.

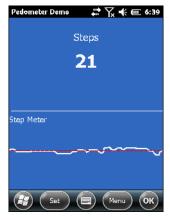

**4** Tap **Set** again to reset the pedometer and start again.

# **Enable Quick Scan**

Enable quick scan so the computer scans continuously until it is placed in a specific orientation.

1 On the Features Demo menu screen, tap **Data Collection > Quick Scan.** Wait for the instructions page to appear.

- **2** From the **Select** drop-down menu, select an orientation for your mobile computer:
  - Holster: The computer scans continuously until the scanner is pointed down.

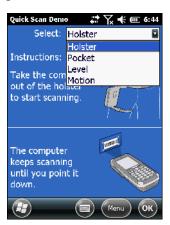

- Pocket: The computer scans continuously until the scanner is pointed up or down.
- Level: The computer scans continuously on a level surface until the scanner is pointed up or down.
- Motion: The computer scans continuously while in motion and stops scanning when not in motion.

# **Enable Screen Blanking**

Use screen blanking to save power by automatically turning off the computer screen when the computer is placed in a certain orientation.

- **1** On the Features Demo menu screen, tap **Screen Blanking.** Wait for the instructions page to appear.
- **2** From the **Select** drop-down menu, select:
  - Holster: The computer screen automatically turns off when the scanner is pointed down.

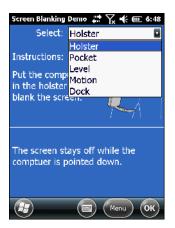

- Pocket: The computer screen automatically turns off when the scanner pointed up or down.
- Level: The computer screen automatically turns off when the computer is set on a level surface.
- Motion: The computer screen automatically turns off when the computer is not in motion.
- Dock: The computer screen automatically turns off when the scanner is pointed up.

# **Supported Features By Computer**

The following tables show which Features Demo functions are supported by each computer model. Certain functions are supported only if the computer includes a specific scanner or imager.

#### **CK3 Mobile Computer**

| Features Demo Function | With EV12 Imager | With EA20 or EX25 Imager |
|------------------------|------------------|--------------------------|
| Bar Code Scanning      | X                | X                        |
| BT Printer Discovery   | X                | X                        |
| Gallery                |                  | X                        |
| Image Capture          |                  | X                        |
| Print Sample           | X                | X                        |
| Signature Capture      |                  | X                        |

#### CK3R Mobile Computer

| Features Demo Function | With EA31 Imager |
|------------------------|------------------|
| Bar Code Scanning      | X                |
| BT Printer Discovery   | X                |
| Gallery                | X                |
| Image Capture          | X                |
| Ink Capture            | X                |
| Print Sample           | X                |
| Signature Capture      | X                |

### CK3X Mobile Computer

| Features Demo Function | With EX25 Imager | With EA30 Imager |
|------------------------|------------------|------------------|
| Abuse Count            | X                | X                |
| Bar Code Scanning      | X                | X                |
| BT Printer Discovery   | X                | X                |
| Gallery                | X                | X                |
| Image Capture          |                  |                  |
| Print Sample           | X                | X                |
| Quick Scan             | X                | X                |
| Screen Blanking        | X                | X                |
| Signature Capture      | X                | X                |

### **CK61 Mobile Computer**

| Features Demo Function | With Scanner | With Area Imager | With Neither |
|------------------------|--------------|------------------|--------------|
| Bar Code Scanning      | X            | X                |              |
| BT Printer Discovery   | X            | X                | X            |
| Gallery                |              | X                |              |
| GPS                    | X            | X                | X            |
| Image Capture          |              | X                |              |
| Print Sample           | X            | X                | X            |
| Signature Capture      |              | X                |              |

### CK70 and CK71 Mobile Computer

| Features Demo Function                   | With EA30 Imager | With EV12 Imager | With EX25 Imager |
|------------------------------------------|------------------|------------------|------------------|
| Abuse count (requires OS v1.30 or later) | X                | X                | X                |
| Anti-Theft                               | X                | X                | X                |
| Bar Code Scanning                        | X                | X                | X                |
| BT Printer Discovery                     | X                | X                | X                |
| Camera                                   | X                | X                | X                |
| Document Imaging                         | X (uses camera)  | X (uses camera)  | X (uses camera)  |
| Gallery                                  | X                | X                | X                |
| GPS                                      | CK70 only        | CK70 only        | CK70 only        |
| Image Capture                            | X                |                  |                  |
| Inactivity Alert                         | X                | X                | X                |
| Ink Capture                              | X                | X                | X                |
| Magstripe Reader                         | X                | X                | X                |
| Pedometer                                | X                | X                | X                |
| Print Sample                             | X                | X                | X                |
| Quick Scan                               | X                | X                | X                |
| Scan Gesture                             | X                | X                | X                |
| Signature Capture                        | X                |                  | X                |

### CN3 and CN3e Mobile Computer

| Features Demo Function | With Color Camera | With EA11 Imager |
|------------------------|-------------------|------------------|
| Bar Code Scanning      |                   | X                |
| BT Printer Discovery   | X                 | X                |
| Camera                 | X                 |                  |
| Gallery                | X                 | X                |
| GPS                    | X                 | X                |
| Image Capture          |                   | X                |
| Print Sample           | X                 | X                |
| Signature Capture      |                   | X                |

### CN4 and CN4e Mobile Computer

| Features Demo Function | With Color Camera | With EA21 Imager |
|------------------------|-------------------|------------------|
| Bar Code Scanning      |                   | X                |
| BT Printer Discovery   | X                 | X                |
| Camera                 | X                 |                  |
| Document Imaging       |                   | X                |
| Gallery                | X                 | X                |
| GPS                    | X                 | X                |
| Image Capture          |                   | X                |
| Print Sample           | X                 | X                |
| Signature Capture      |                   | X                |

### CN50 Mobile Computer

| Features Demo Function | With EA11 Imager | With EA21 Imager |
|------------------------|------------------|------------------|
| Bar Code Scanning      | X                | X                |
| BT Printer Discovery   | X                | X                |
| Camera                 | X                | X                |
| Compass                | X                | X                |
| Document Imaging       |                  | X                |
| Gallery                | X                | X                |
| GPS                    | X                | X                |
| Ink capture            | X                | X                |
| Magstripe Reader       | X                | X                |
| Print Sample           | X                | X                |
| Quick Scan             | X                | X                |
| Screen Blanking        | X                | X                |
| Signature Capture      | X                | X                |

### **CN51 Mobile Computer**

| Features Demo Function | With Camera, EA30, or EA31 Imagers |
|------------------------|------------------------------------|
| Abuse Count            | X                                  |
| Anti-Theft             | X                                  |
| Bar Code Scanning      | X                                  |
| BT Printer Discovery   | X                                  |
| Camera                 | X                                  |
| Document Imaging       | X                                  |
| Gallery                | X                                  |
| GPS (WWAN units only)  | X                                  |
| Image Capture          | X                                  |
| Inactivity Alert       | X                                  |
| Ink Capture            | X                                  |
| Magstripe Reader       | X                                  |
| Pedometer              | X                                  |
| Print Sample           | X                                  |
| Quick Scan             | X                                  |
| Scan Gesture           | X                                  |
| Screen Blanking        | X                                  |
| Signature Capture      | X                                  |

### CN70 and CN70e Mobile Computer

| Features Demo Function                   | With EA30 Imager |
|------------------------------------------|------------------|
| Abuse Count (requires OS v1.30 or later) | X                |
| Anti-Theft                               | X                |
| Bar Code Scanning                        | X                |
| BT Printer Discovery                     | X                |
| Camera                                   | X                |
| Document Imaging                         | X (uses camera)  |
| Gallery                                  | X                |
| GPS                                      | X                |
| Image Capture                            | X                |
| Inactivity Alert                         | X                |
| Ink Capture                              | X                |
| Magstripe Reader                         | X                |
| Pedometer                                | X                |
| Print Sample                             | X                |
| Quick Scan                               | X                |
| Scan Gesture                             | X                |
| Screen Blanking                          | X                |
| Signature Capture                        | X                |

### CS40 Mobile Computer

| Features Demo Function | With EA11 Imager |
|------------------------|------------------|
| Bar Code Scanning      | X                |
| BT Printer Discovery   | X                |
| Camera                 | X                |
| Gallery                | X                |
| GPS                    | X                |
| Ink Capture            | X                |
| Magstripe Reader       | X                |
| Print Sample           | X                |
| Quick Scan             | X                |
| Screen Blanking        | X                |
| Signature Capture      | X                |

### CV41 and CV61 Vehicle Mount Computer

| Features Demo Function | With SF51, SR30, or SR61T Scanners |
|------------------------|------------------------------------|
| Bar Code Scanning      | X                                  |
| Ink Capture            | X                                  |
| Magstripe Reader       | X                                  |
| Print Sample           | X                                  |

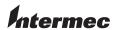

Worldwide Headquarters 6001 36th Avenue West Everett, Washington 98203 U.S.A.

tel 425.348.2600 fax 425.355.9551 www.intermec.com

© 2013 Intermec Technologies Corporation. All rights reserved.

Intermec Features Demo User Guide

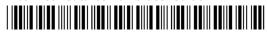

P/N 934-056-009